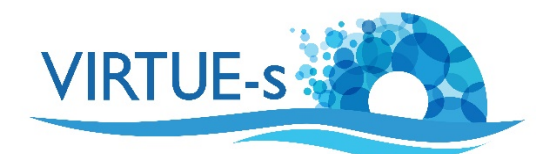

## **II. Zählen von Bewuchs-Organismen auf einer Platte mit ImageJ (automatisch)**

Sally Soria-Dengg, GEOMAR Helmholtz-Zentrum für Ozeanforschung Kiel Düsternbrookerweg 20, 24105 Kiel, Deutschland

Im folgenden Verfahren verwenden wir Bildverarbeitung, um die zu zählenden Objekte auf weiße Bereiche im Bild zu reduzieren, die dann von ImageJ für uns gezählt werden.

1. Laden Sie die Version von Fiji ImageJ, die mit dem Betriebssystem Ihres Computers kompatibel ist, von dieser Website herunter: https://imagej.net/Fiji/Downloads

(Die folgende Beschreibung bezieht sich auf die Version 2.0.0 von ImageJ von 2018-12-04 (siehe Menü Fiji - About ImageJ). Wenn eine andere Version verwendet wird, müssen eventuell einige Änderungen vorgenommen werden, aber im Prinzip sollte das Verfahren trotzdem anwendbar sein.)

2. Öffnen Sie das Programm Fiji und Sie sehen die Werkzeugauswahlleiste unter der Menüleiste. (Die Abbildungen in diesem Tutorial sind aus der Mac-Version. Unter Windows oder Linux können Details anders aussehen.)

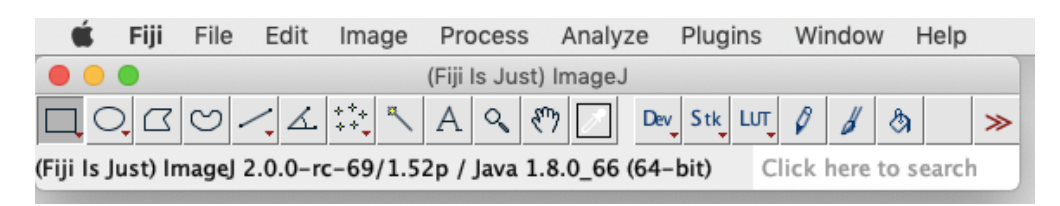

(Wenn Sie mit einer neu installierten Version von Fiji arbeiten, müssen keine Anpassungen vorgenommen werden. Wenn Sie Ihre Version von Fiji schon einmal verwendet und einige Einstellungen in Edit - Options geändert haben, sollten Sie zu Edit - Options - Reset gehen, das Zurücksetzen bestätigen und Fiji neu starten, um sicherzustellen, dass Sie die in diesem Tutorial erforderlichen Standardeinstellungen verwenden. Selbst dann könnte es eine gute Idee sein, unter **Process - Binary - Options** zu prüfen, ob das Kästchen "Black background" wirklich aktiviert ist.)

3. Öffnen Sie ein Bild, indem Sie auf File - Open klicken. Alternativ können Sie die Datei auch direkt auf die Werkzeugleiste ziehen. (Beachten Sie, dass ImageJ mit Ihrem Originalbild arbeitet. Um ein versehentliches Überschreiben zu vermeiden, verwenden Sie eine Kopie und bewahren Sie das Original auf!)

Als Beispiel haben wir das Bild einer Platte, die ungleichmäßig mit Seepocken bedeckt ist (Datei Practice Image.jpg). Wir wollen die einzelnen Seepocken auf der Platte zählen. Dazu nutzen wir die Tatsache, dass sie im Bild vergleichsweise hell sind, und werden dies in den nächsten Schritten verstärken.

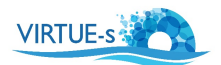

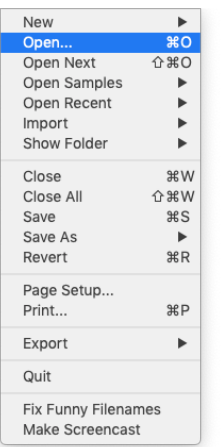

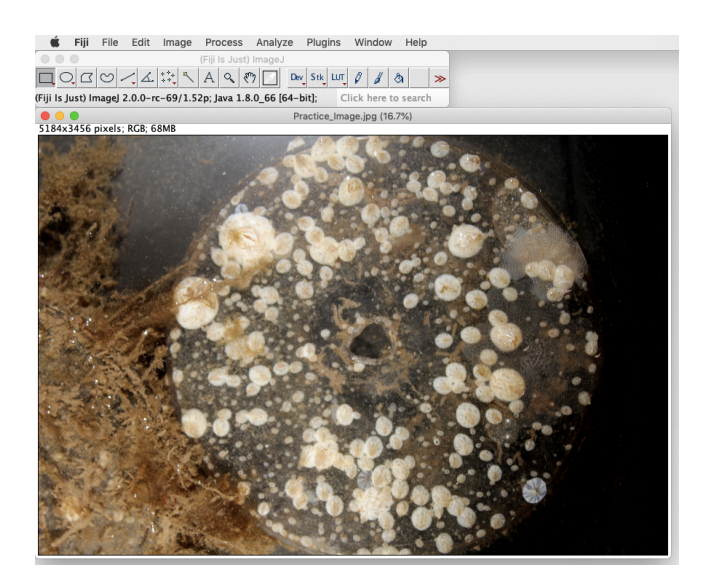

Bevor wir jedoch weitermachen, eine **kurze Warnung**: ImageJ ist nicht sehr glücklich mit dem Rückgängigmachen von Befehlen! Wenn Sie einen Fehler machen und versuchen, Edit - Undo zu verwenden, müssen Sie möglicherweise die ganze Prozedur noch einmal von Anfang an durchlaufen.

4. Legen Sie zunächst den Maßstab fest. Klicken Sie auf "**Straight**" in der Werkzeugleiste (schwarzer Pfeil) und zeichnen Sie eine gerade Linie auf einen Referenzmaßstab in Ihrem Bild. Dies kann ein Lineal oder eine Münze sein, die im Bild neben der Platte liegt. In unserem Beispiel wird eine gerade Linie (gelber Pfeil) als Durchmesser der Scheibe gezogen, da das in diesem Fall ein bekannter Abstand von 8,5 cm ist.

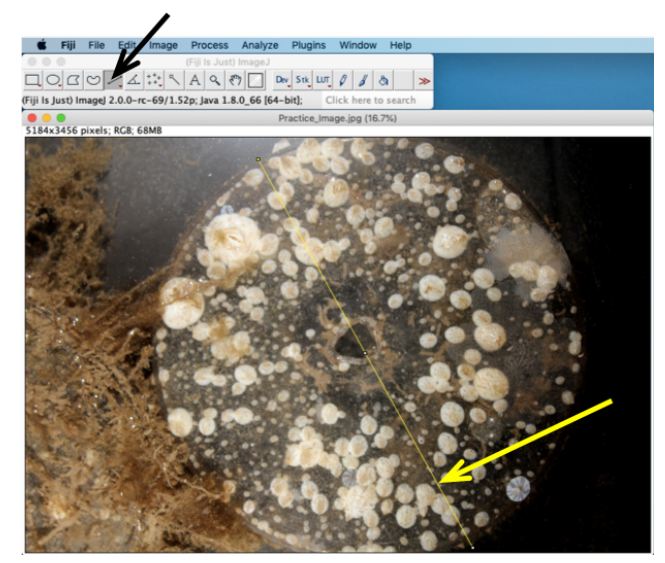

(Streng genommen ist die Einstellung des Maßstabs für die einfache Zählung nicht erforderlich, aber Sie möchten vielleicht später dasselbe Verfahren für die Berechnung von Flächen verwenden).

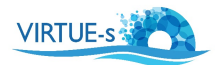

5. Klicken Sie in der Menüleiste auf **Analyze - Set Scale**. Es erscheint ein kleines Fenster. Füllen Sie die Informationen zu "Known distance" (hier: 8.5) und "Unit of length" (cm) aus.

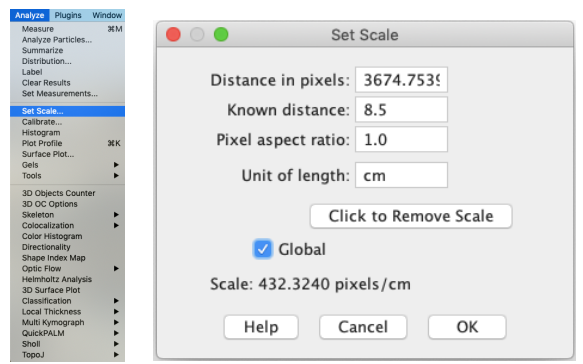

(Aktivieren Sie Global, wenn mehrere Bilder von Platten analysiert werden sollen und alle die gleiche Größe und Vergrößerung haben. Global wird für alle Bilder den gleichen Maßstab verwenden, und es ist nicht erforderlich, ihn für die folgenden Bilder neu einzustellen.) Mit OK bestätigen.

6. Bereiten Sie das Bild für die Analyse vor. Wählen Sie "Oval" (schwarzer Pfeil) in der Werkzeugleiste und ziehen Sie einen Kreis (gelber Pfeil) um die Platte.

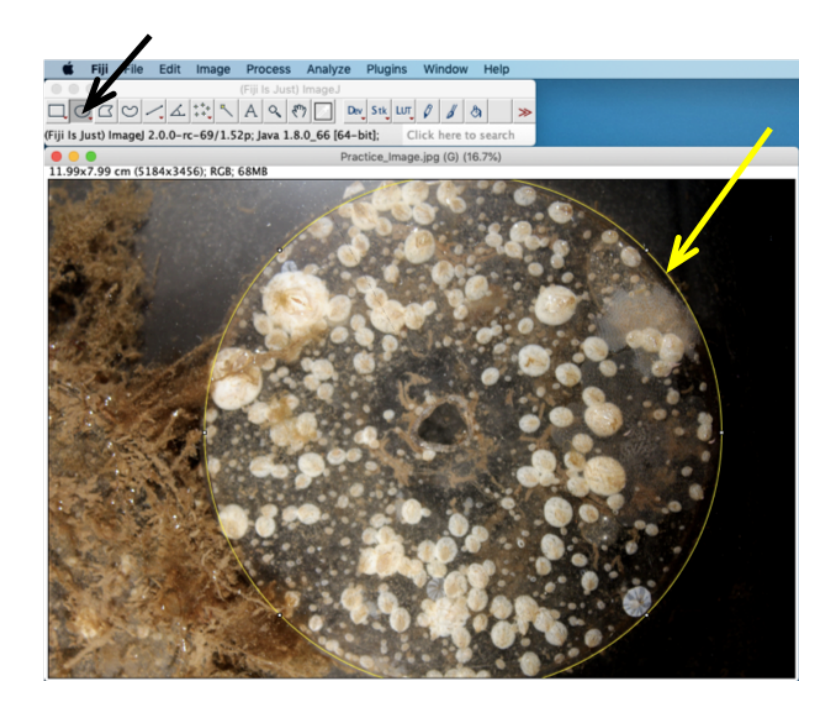

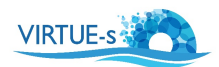

7. Eliminieren Sie unnötigen Hintergrund, der die Analyse verwirren würde: Wählen Sie zuerst **Image – Crop**, um die Abmessungen des Bildes zu reduzieren.

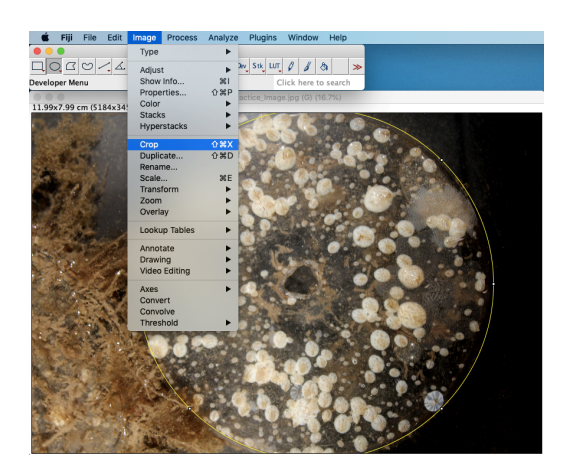

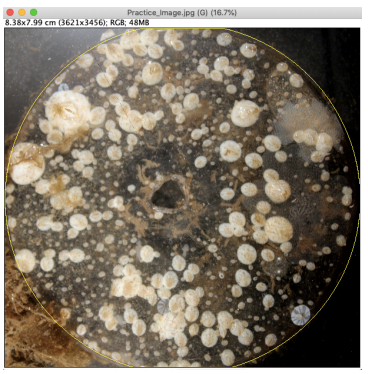

Zugeschnittenes Bild

Wählen Sie dann **Edit - Clear Outside**, um den restlichen Hintergrund auszublenden.

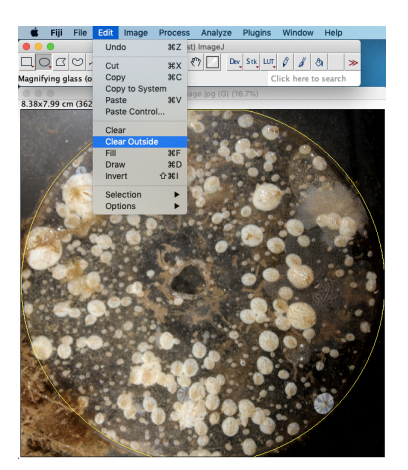

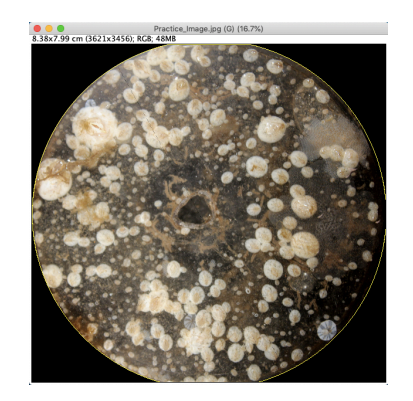

Jetzt bleibt nur noch unser Plattenbereich zur Analyse übrig.

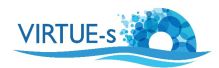

8. Wählen Sie Image - duplicate, um ein Referenzbild für die Bearbeitung Ihrer Platte zu erzeugen. Platzieren Sie das Referenzbild hinter / neben dem Original und aktivieren Sie wieder das Fenster des ersten Bildes. (Wenn Sie im Folgenden etwas durcheinanderbringen, können Sie die Arbeitskopie schließen und mit der zweiten Kopie eine neue Arbeitskopie erstellen, um von diesem Punkt aus neu zu beginnen).

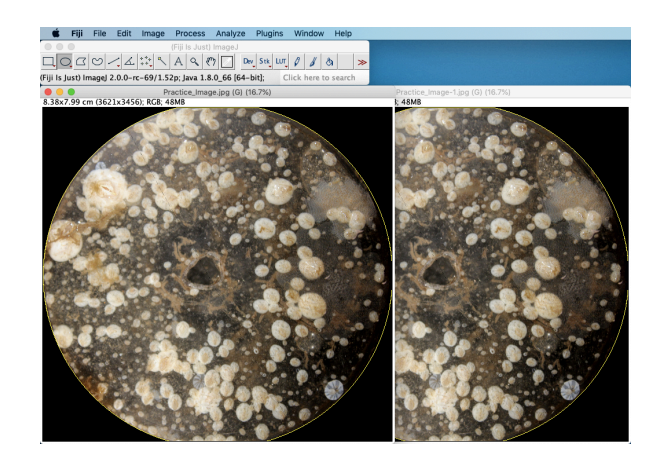

9. Wandeln Sie das Bild in 8 Bit um. Wählen Sie **Image - Type - 8 bit**. Dadurch wird das Bild in Graustufen umgewandelt.

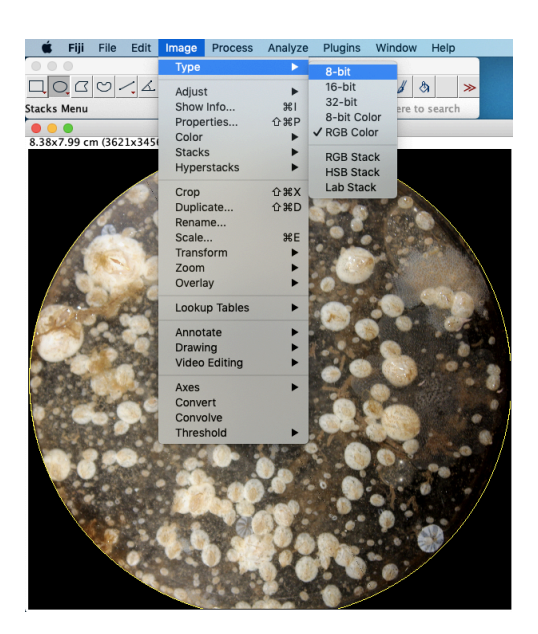

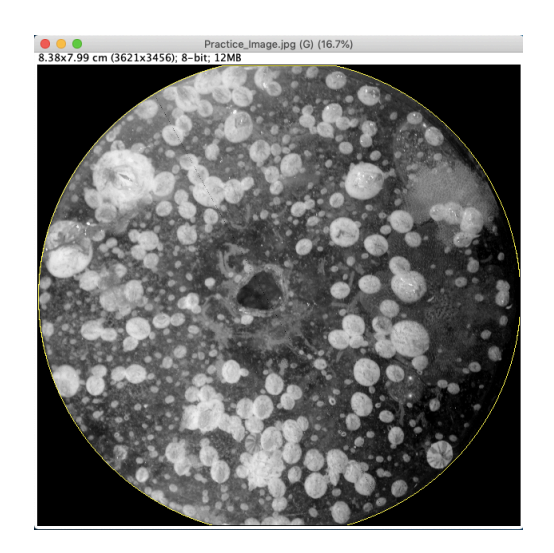

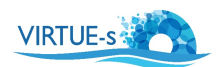

10. Verbessern Sie das Bild, indem Sie die Helligkeit und den Kontrast erhöhen. Wählen Sie Image - Adjust - Brightness/Contrast. Bewegen Sie die Schieberegler im Fenster, um Ihr Bild zu optimieren. Vergleichen Sie mit der Kopie, um zu sehen, wie unerwünschte dunklere Teile verschwinden. Achten Sie darauf, dass die zu zählenden Seepocken als hellere Merkmale erhalten bleiben, denn im nächsten Schritt können Sie nicht mehr zur Kontrasteinstellung zurückkehren, ohne dass ImageJ durcheinanderkommt! (An diesem Punkt brauchen Sie nicht auf "Apply" zu klicken. Wenn Sie es doch tun, wird sich in den nächsten Schritten hauptsächlich das Aussehen der "B&C"-Anzeige ändern).

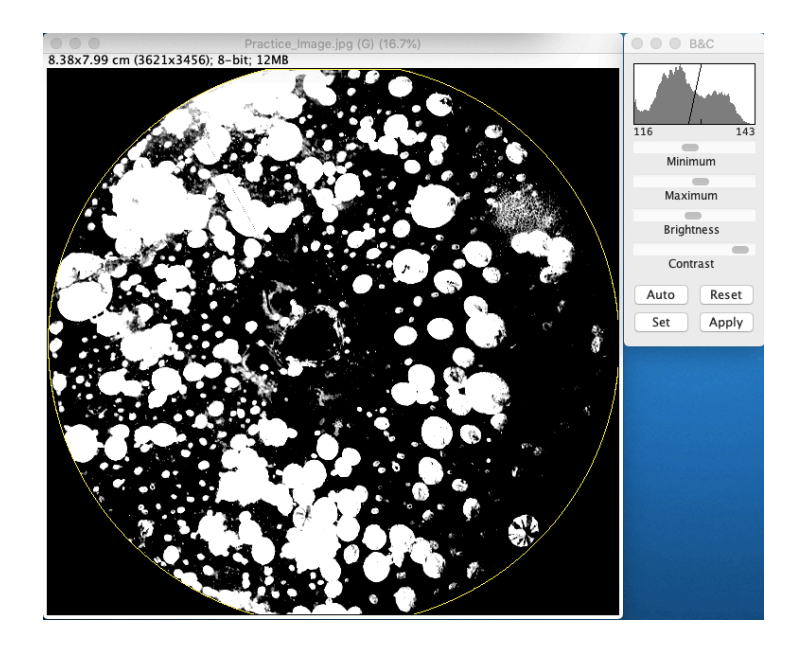

11. Wählen Sie einen Schwellenwert für das Bild. (Dies ist notwendig, weil die nächsten Operationen nur mit binären Bildern funktionieren werden.)

Wählen Sie Image - Adjust - Threshold. Wählen Sie "Red" (falls nicht bereits voreingestellt), um zu visualisieren, welche Bereiche betroffen sein werden. Bewegen Sie den oberen Schieberegler (Pfeil), bis die Organismen, die Sie zählen möchten, rot sind. Bestätigen Sie nun mit Apply.

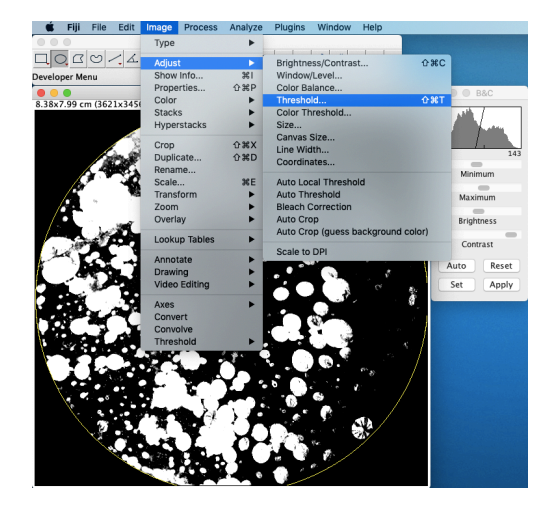

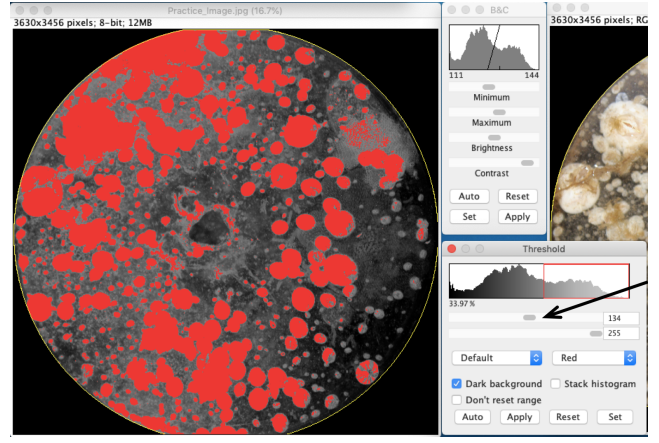

Bild während der Schwellenwert-Einstellung

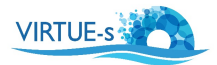

Das Bild ist nun in eine binäre Version umgewandelt, in der nur noch Schwarz und Weiß als Restfarben vorhanden sind. Die Seepocken sind weiß vor einem schwarzen Hintergrund. (Dem Programm "ist bewusst", dass Ihre Seepocken weiß sind, denn in **Process - Binary - Options** ist Schwarz als Hintergrundfarbe definiert.)

12. In unserem Beispiel haben die Seepocken unterschiedliche Größen und viele können sich überlappen. Dies führt zu einer Unterschätzung der Zählung, da das Programm nur "weiße Flecken" zählt und somit mehrere Seepocken als eine einzige zählen würde. Um dem entgegenzuwirken, wählen Sie **Process - Binary - Watershed**. Sie werden feststellen, dass das Programm versucht hat, einzelne Seepocken mit einer feinen 1-Pixel-Linie zu trennen. Vergleichen Sie dies mit Ihrem Referenz-Bild und prüfen Sie, ob die Aufteilungen mehr oder weniger genau sind. (Wenn dies nicht der Fall ist, hilft ein Rückgängigmachen nicht, da das Bild inzwischen binär ist. Sie müssen dann die Prozedur von Ihrem Duplikat in Schritt 8 wiederholen.)

Beachten Sie, dass dieser Algorithmus nicht sehr genau ist: eine vollständige Trennung der Organismen kann nicht erreicht werden, und manchmal kann eine Seepocke als mehrere voneinander getrennte Organismen interpretiert werden.

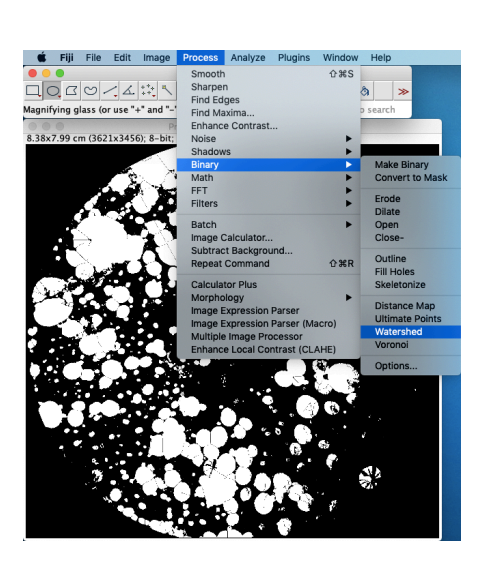

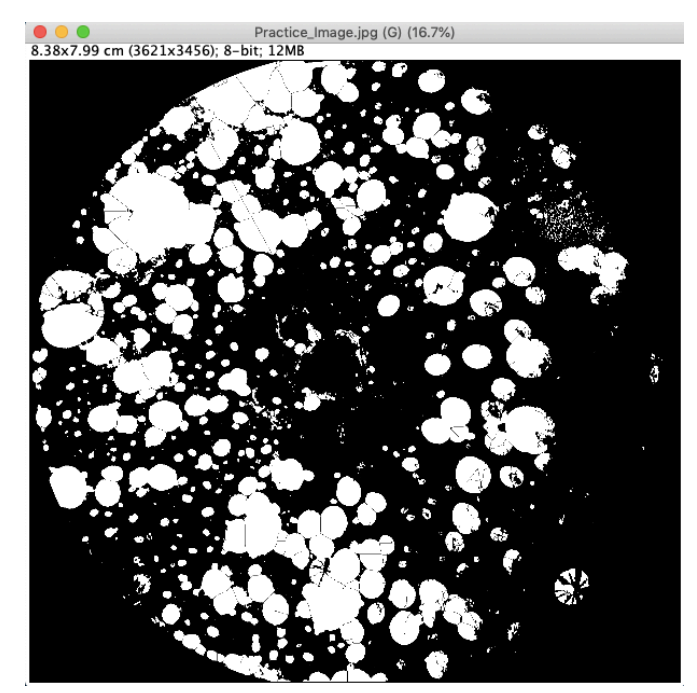

Bild mit Trennlinien zwischen überlappenden Seepocken

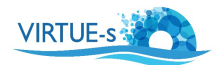

13. Definieren Sie den zu zählenden Bereich. Wählen Sie wieder "Oval" aus der Werkzeugleiste und zeichnen Sie einen Kreis um den Umfang der Platte. (Siehe Schritt 6.) Dies ist notwendig, um Artefakte am Rand der Platte (falls erforderlich) später aus der Zählung zu eliminieren.

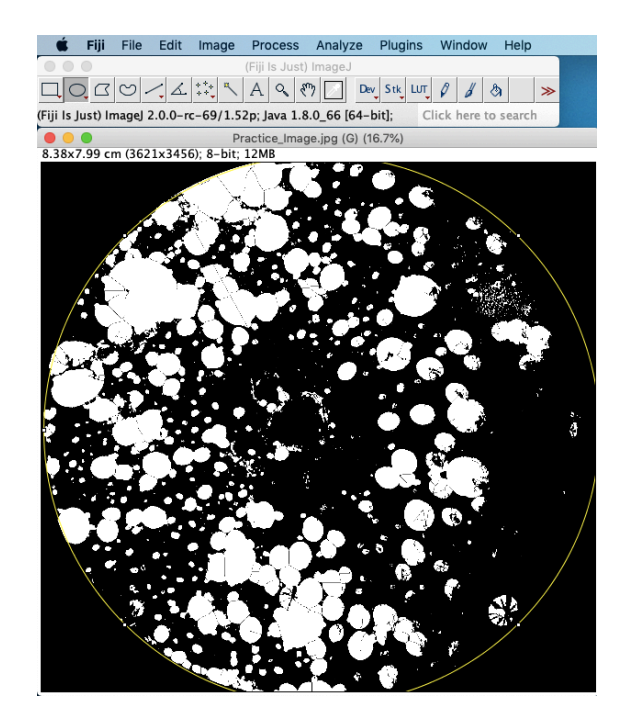

14. Wählen Sie Analyze - Set Measurements. Für unsere Zwecke wollen wir nur Limit to threshold wählen (obwohl dies strenggenommen nicht notwendig zu sein scheint, da wir das Bild ohnehin schon auf den Schwellenwert gesetzt haben.) Klicken Sie auf OK.

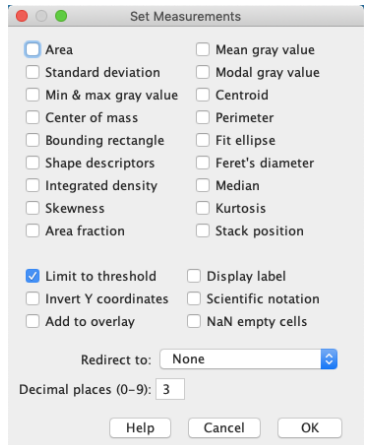

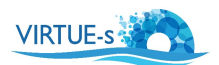

15. Wählen Sie Analyze - Analyze particles. Es erscheint ein Fenster. Passen Sie die Parameter an:

**Größe einstellen:** dies ist abhängig davon, wie groß die Seepocken sind. Wenn Sie nur die großen Seepocken zählen wollen, stellen Sie die Größe von einer etwas größeren Zahl bis unendlich ein, oder reduzieren Sie den Größenbereich, wenn Sie nur die kleinen Seepocken zählen wollen. Hinweis: Sie haben die Möglichkeit, das Kästchen **Pixel units** zu aktivieren, wodurch Sie die Größe in Pixel statt in cm<sup>2</sup> erhalten. Dies ist einfacher zu handhaben und mit der Bildschirmdarstellung zu vergleichen als die 

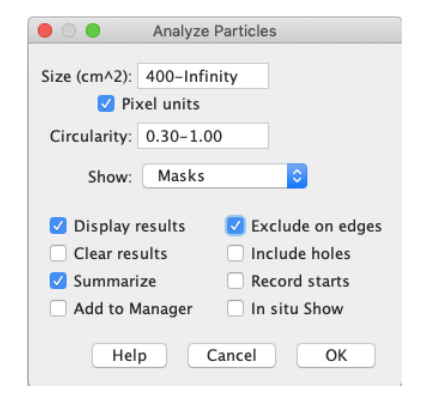

tatsächliche Größe in cm<sup>2</sup>, daher verwenden wir dies in unserem Beispiel. Stellen Sie die Größe auf **400 – Infinity** ein. Bei dieser Einstellung werden die kleinsten Objekte im Bild (mit einer Fläche von 20\*20 Pixel oder weniger) nicht gezählt.

Stellen Sie die **Circularity** ein: 0.0 ist ein längliches Rechteck und 1.0 ist ein perfekter Kreis. Überprüfen Sie die Form Ihrer Seepocken im Fenster. Eine Circularity von 0.3 oder 0.4 -1.0 funktioniert gut.

**Show: Masks.** Hierdurch können Sie sehen, welche Partikel gezählt wurden. (Wenn Sie einzelne gezählte Objekte identifizieren möchten, wählen Sie stattdessen **Outlines**, um die Indexnummern anzuzeigen.)

Wählen Sie:

- **Exclude on edges:** Das Programm zählt keine Partikel an den Kanten des Kreises.
- **Display results** und
- **Summarize.**

Klicken Sie **OK.**

(Schöne Beispiele für die Auswirkungen einiger dieser Einstellungen finden Sie auf https://imagej.nih.gov/ij/docs/menus/analyze.html)

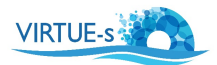

16. Es erscheint eine Tabelle mit den Ergebnissen und ein Fenster mit einem Bild der Umrisse der gezählten Objekte. Vergleichen Sie dieses mit dem Referenzbild und prüfen Sie, ob die Zählung mehr oder weniger genau ist. Wenn Sie mit der Zählung nicht zufrieden sind, gehen Sie zurück zu **Analyze Particles** und passen Sie die Pixelgröße an.

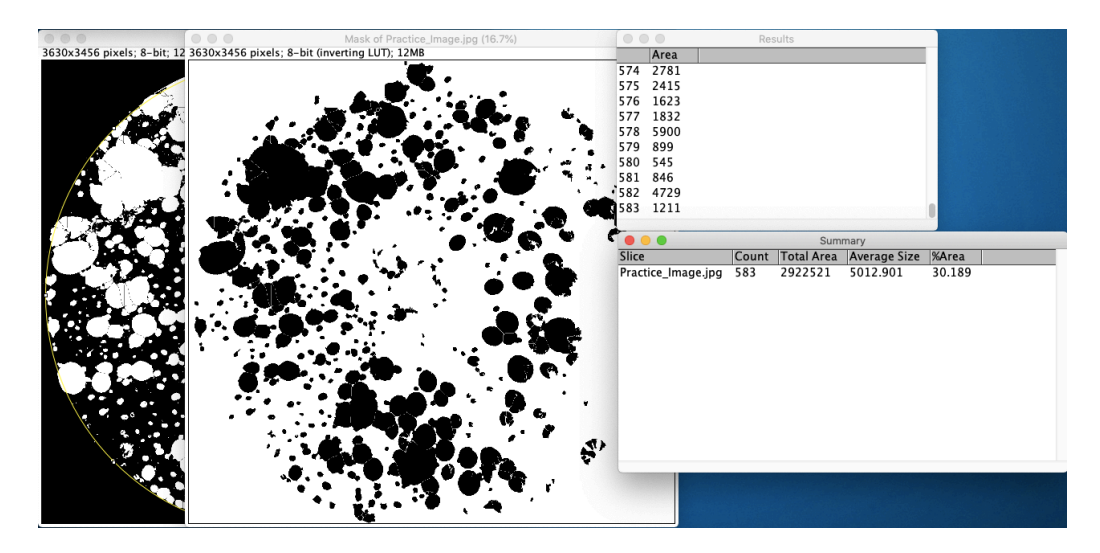

In diesem Beispiel beträgt die Anzahl 583 Individuen. Dies unterscheidet sich nicht allzu sehr von der Zahl, die bei der manuellen Zählung erhalten wurde (siehe Tutorial zur manuellen Zählung), aber es gibt noch einige Artefakte, auf die wir weiter unten eingehen werden (Abschnitt "Fehlersuche").

- 17. Mit dieser Methode können Sie die Zählung von großen und kleinen Seepocken differenziert durchführen, indem Sie die Pixelgröße in Schritt 15 anpassen.
- 18. Um eine bessere Vorstellung davon zu bekommen, wie die verschiedenen Einstellungen des Programms zusammenwirken, spielen Sie nach dem Tutorial mit einigen davon herum und beobachten Sie die Ergebnisse. Bei einigen Bildern ist zum Beispiel die Option "Exclude on edges" bei der Analyse von Partikeln möglicherweise nicht die beste Wahl.

## **Fehlersuche:**

1. In unserem Beispiel gibt es eine Kolonie von Bryozoen (gelber Kreis oben rechts), die nach der Konvertierung des Bildes in 8-Bit und der Anpassung des Kontrasts als Fläche mit weißen Flecken verbleibt. Ebenso gibt es braune "Flecken" (gelber Kreis in der Nähe des Zentrums), die nicht eliminiert wurden. Wenn man genau hinsieht, blieben Spuren von beiden in der obigen Zählung (siehe Maske) und werden als Seepocken gezählt. Andererseits hatten einige der echten Seepocken (roter Kreis) keinen ausreichenden Kontrast im Bild und verschwanden vor der Zählung.

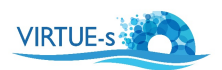

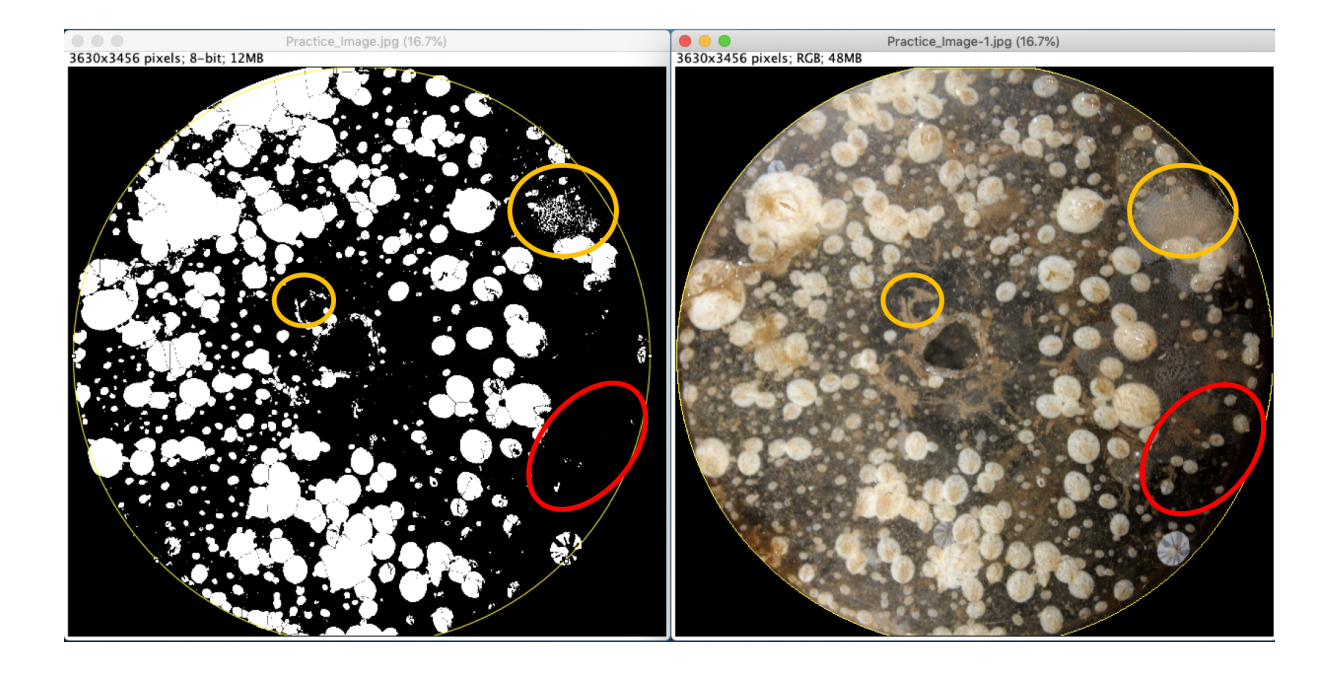

Sie können einen Teil des "Rauschens" entfernen, indem Sie den Umfang der Kolonie mit dem Auswahlwerkzeug "Freehand" markieren und dann auf Löschen drücken:

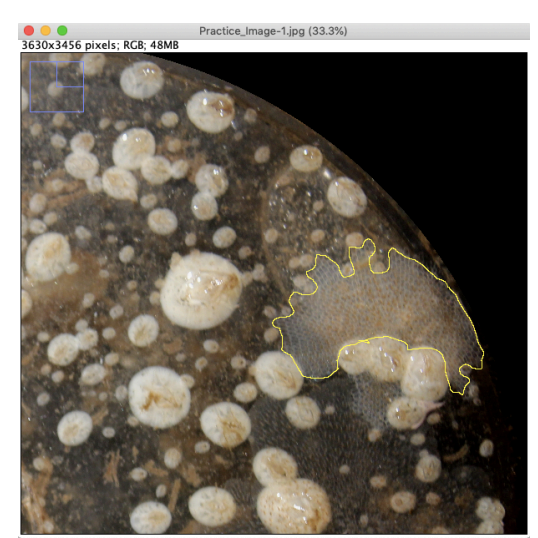

Mit "Freehand" markierte Kolonie von Bryozoen Gelöschte Kolonie

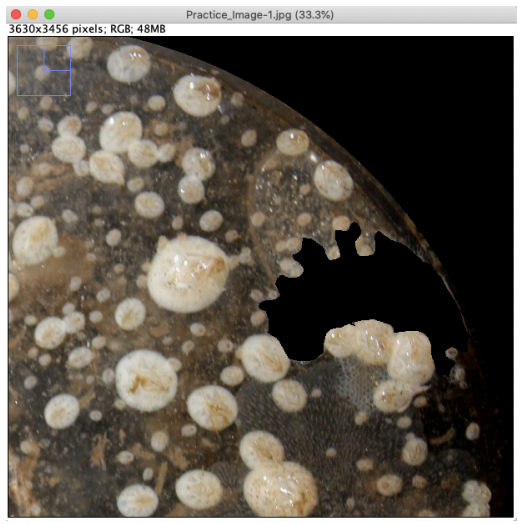

2. Diese Art von "Rauschen" kann auch zu einem gewissen Grad durch die Anpassung von "Size" und/oder "Circularity" im Fenster "Analyze Particles" berücksichtigt werden.

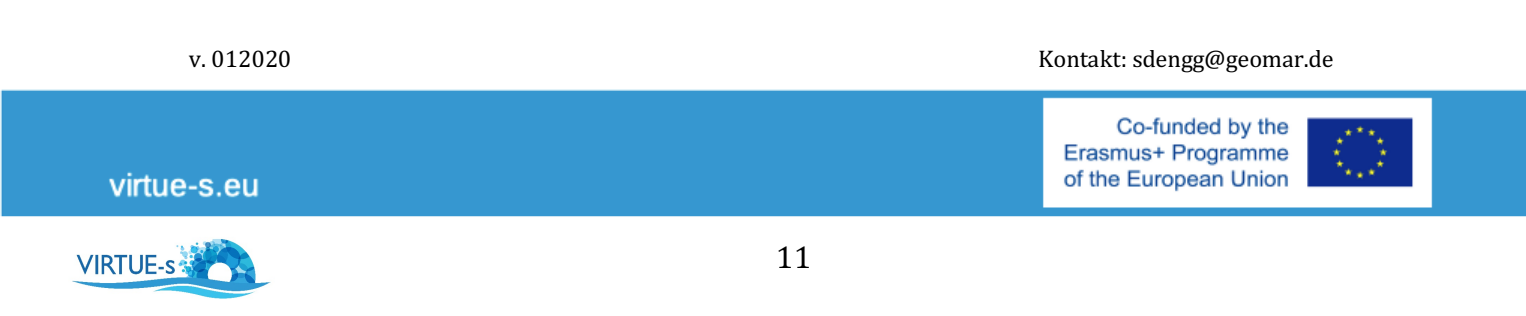